# Интерфейс Power Point 2010. Компонент Лента.

Зачётную проектную работу выполнила учитель начальных классов и преподаватель изобразительного искусства МКОУ «Чернореченская СОШ» Форманюк О. В. Январь 2014 г.

### Презентация – это:

- наглядные (графические и аудиовизуальные) материалы, подготовленные при помощи редактора презентаций либо в виде web- сайта, видеоролика и т.д.
- доклад с использованием таких наглядных материалов.

Среди наиболее широко распространенных редакторов презентаций можно назвать приложение PowerPoint (различных версий – 95,97,2000, XP,2003, а также новых версий 2007 и 2010) из состава офисного пакета Microsoft Office и приложение Impress из состава свободного пакета программ OpenOffice.org.

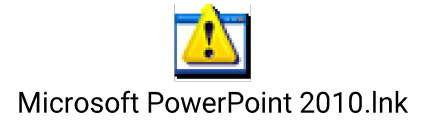

## Интерфейс PowerPoint.

Пользовательский интерфейс Microsoft Office PowerPoint 2010 был значительно доработан и улучшен в плане функциональности и удобства работы.

Кнопка Файл, а также доработанная лента максимально упрощает работу пользователя с документами и даёт возможность быстрее найти нужный инструмент.

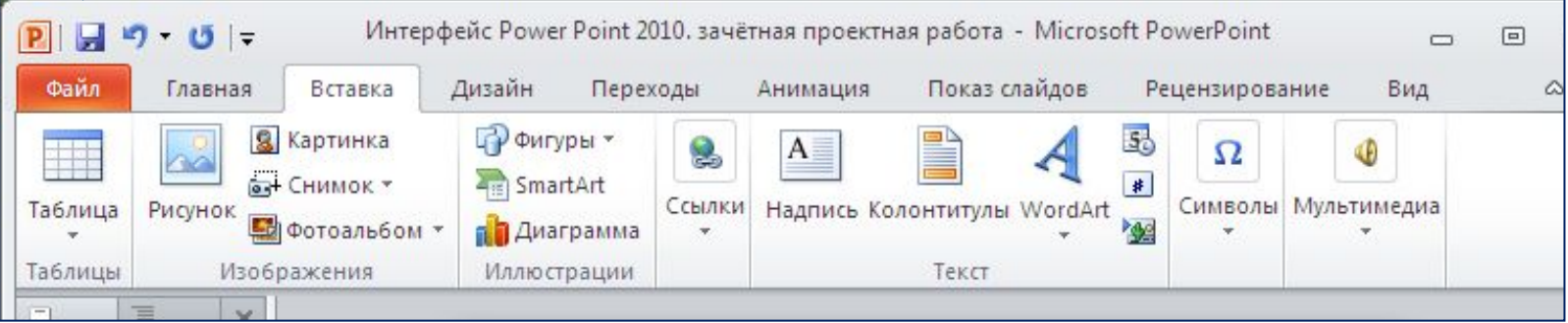

### Рассмотрим интерфейс более подробно

Главным элементом пользовательского интерфейса Microsoft Office PowerPoint 2010 является лента, которая идёт вдоль верхней части окна каждого приложения.

На ленте размещены тематические наборы команд, и собраны во вкладках и в группах.

#### Лента

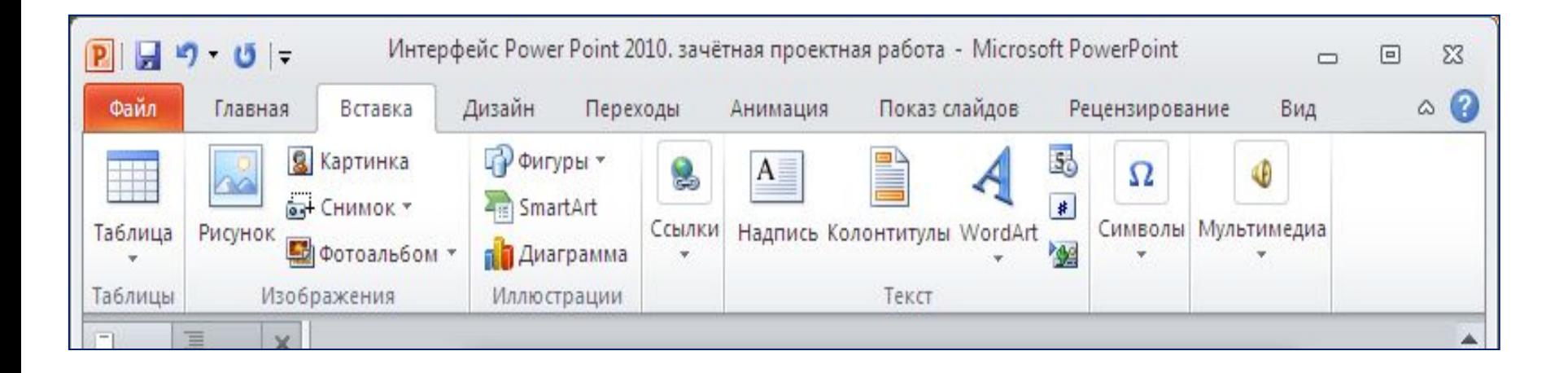

На вкладках располагаются команды, разгруппированные по группам, которые обычно совместно выполняются для достижения определённых целей.

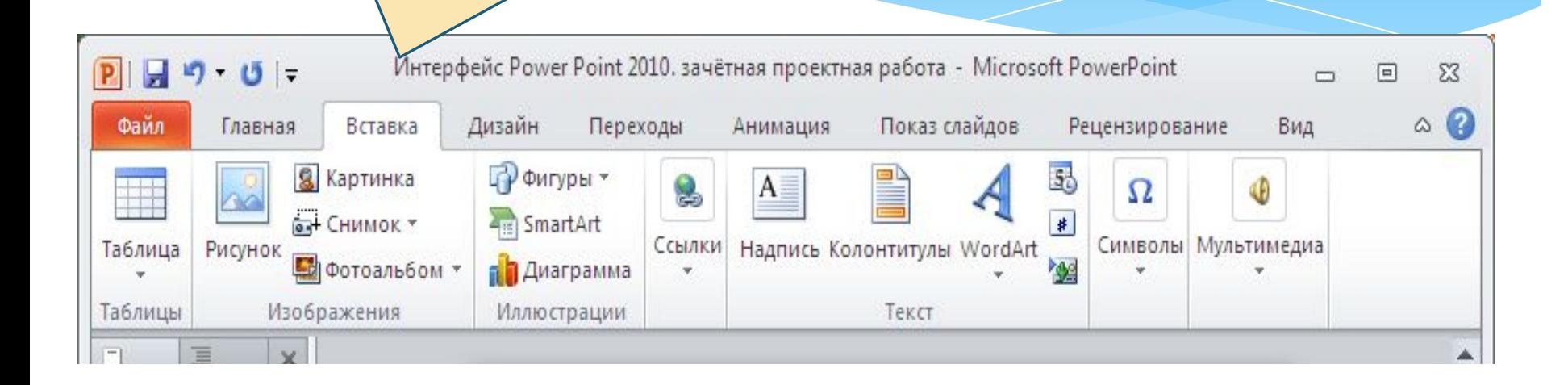

В PowerPoint 2010 отображена лента с 8-ю вкладками.

При запуске программы первой всегда активна вкладка Главная. Но по мере форматирования слайдов и при переходе к новым объектам работы, автоматически активизируются дополнительные вкладки, необходимые для решения новых задач**.**

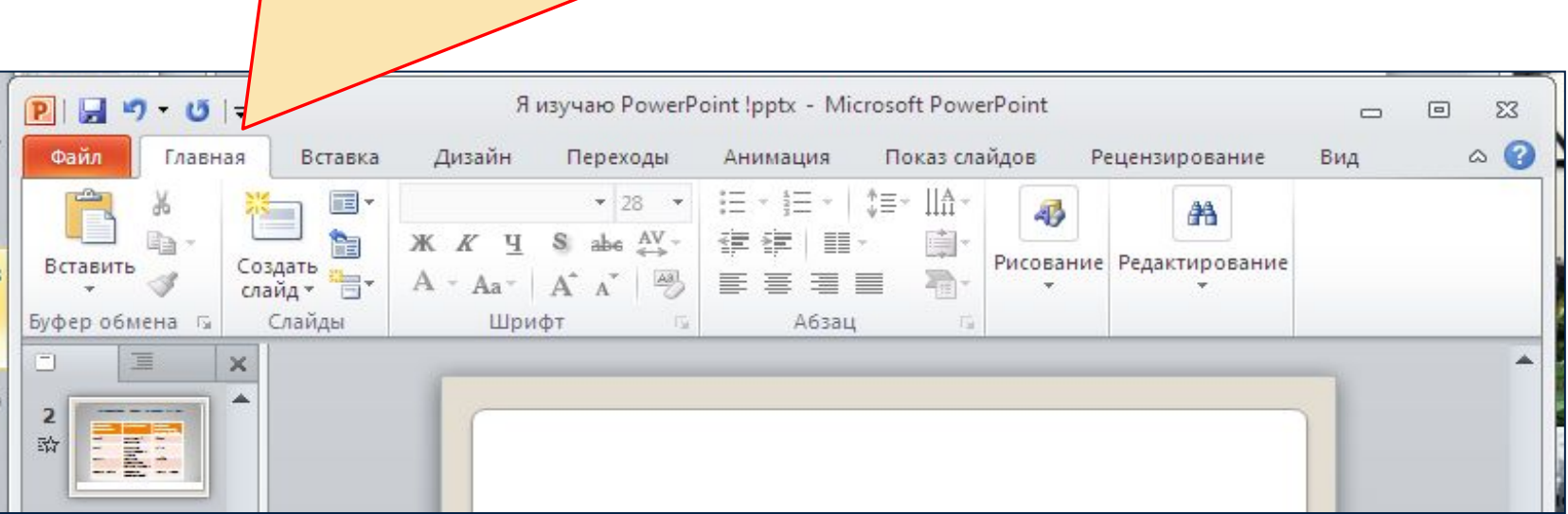

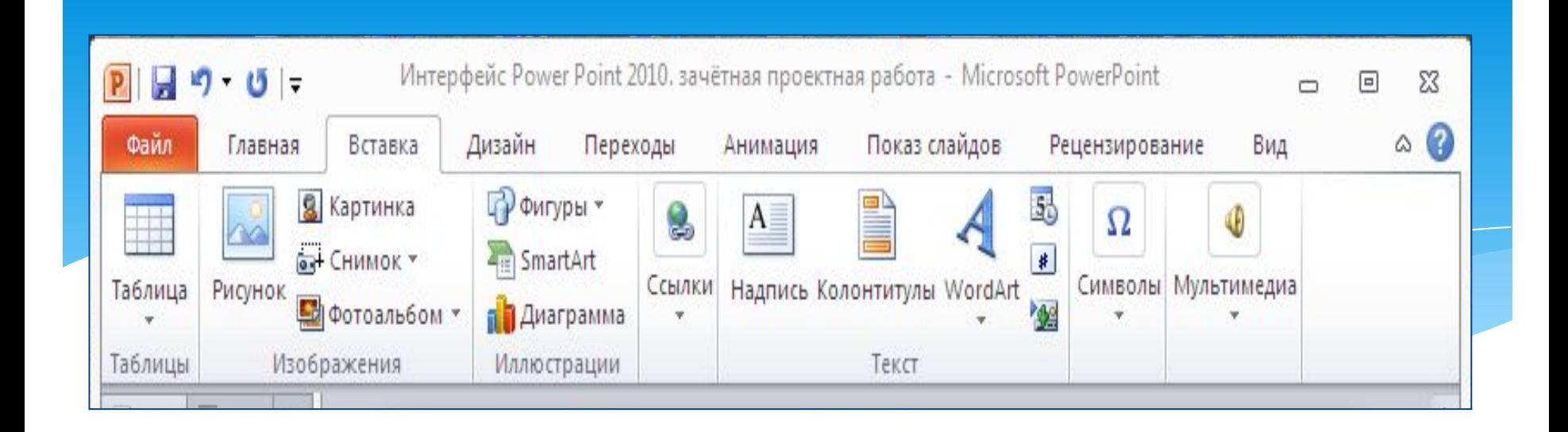

В группах располагаются наборы схожих по действию команд, сформированные по принципу большей близости по типу выполняемой задачи.

Также в группах непосредственно находятся кнопки для выполнения определённых команд или активации меню.

#### В группе Вставка находится набор инструментов для размещения на слайде:

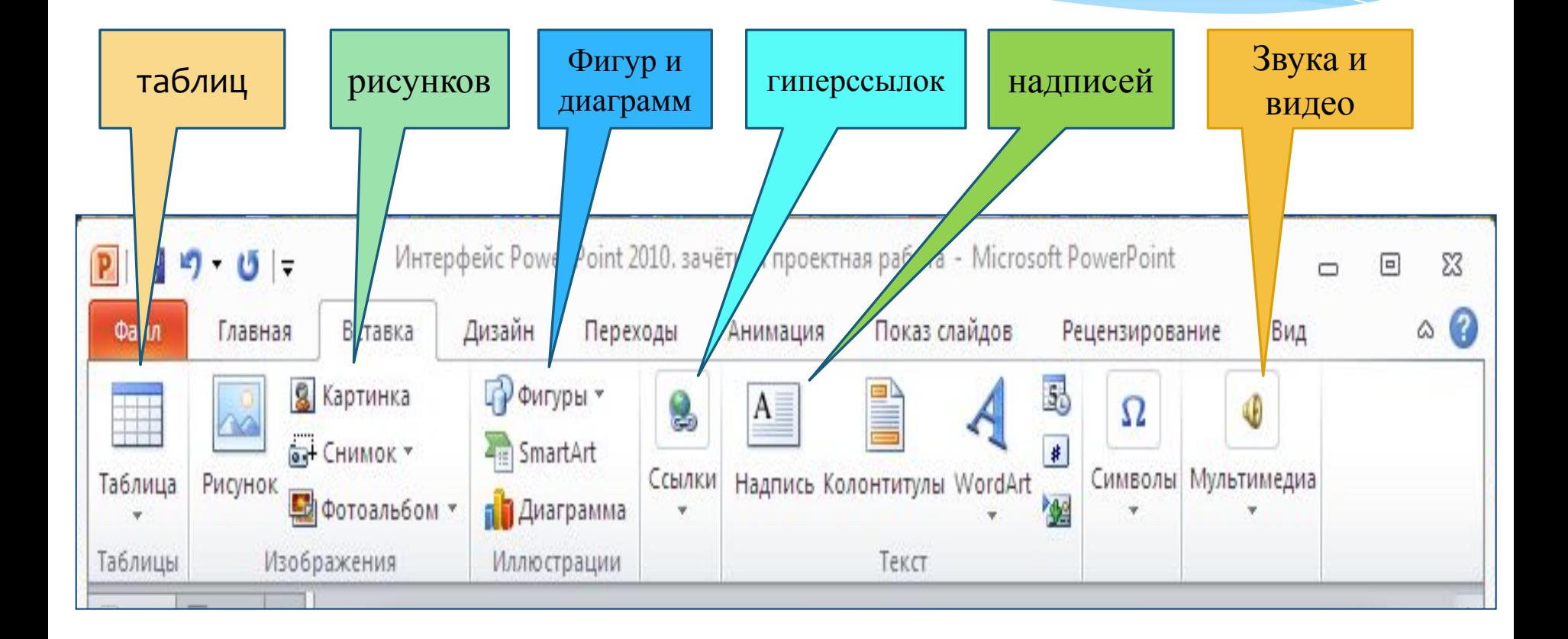

Например: в группе Дизайн находится набор инструментов по оформлению и редактированию основного фона слайдов.

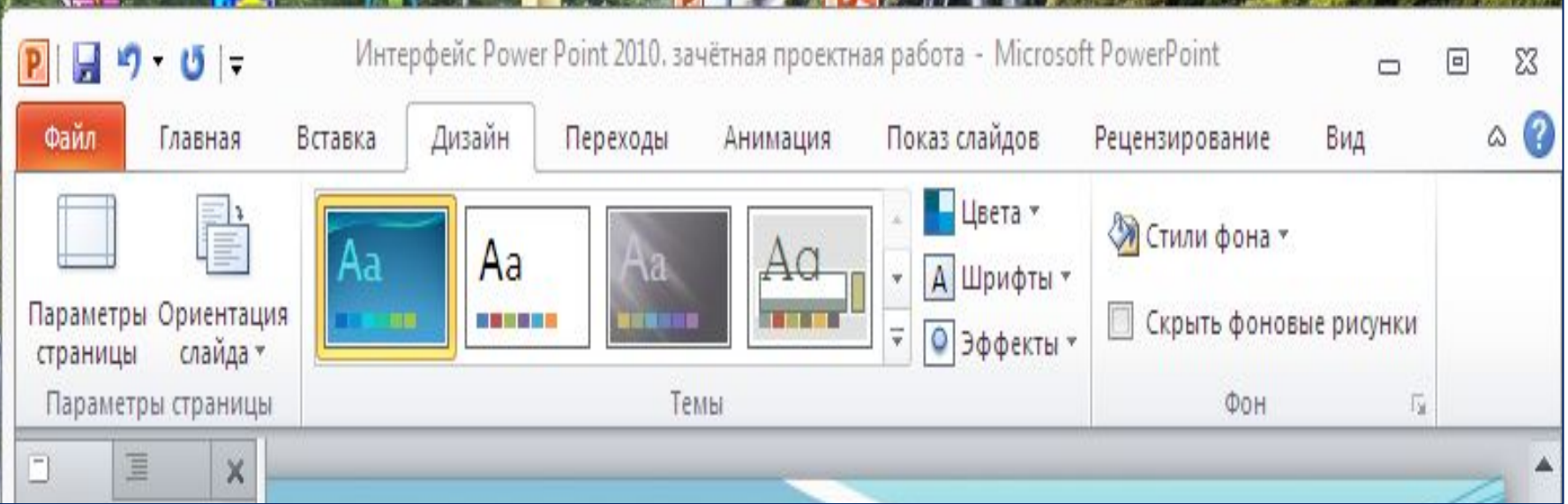

#### Работая в группе Переходы можно выбрать и просмотреть видеоэффект перехода между слайдами.

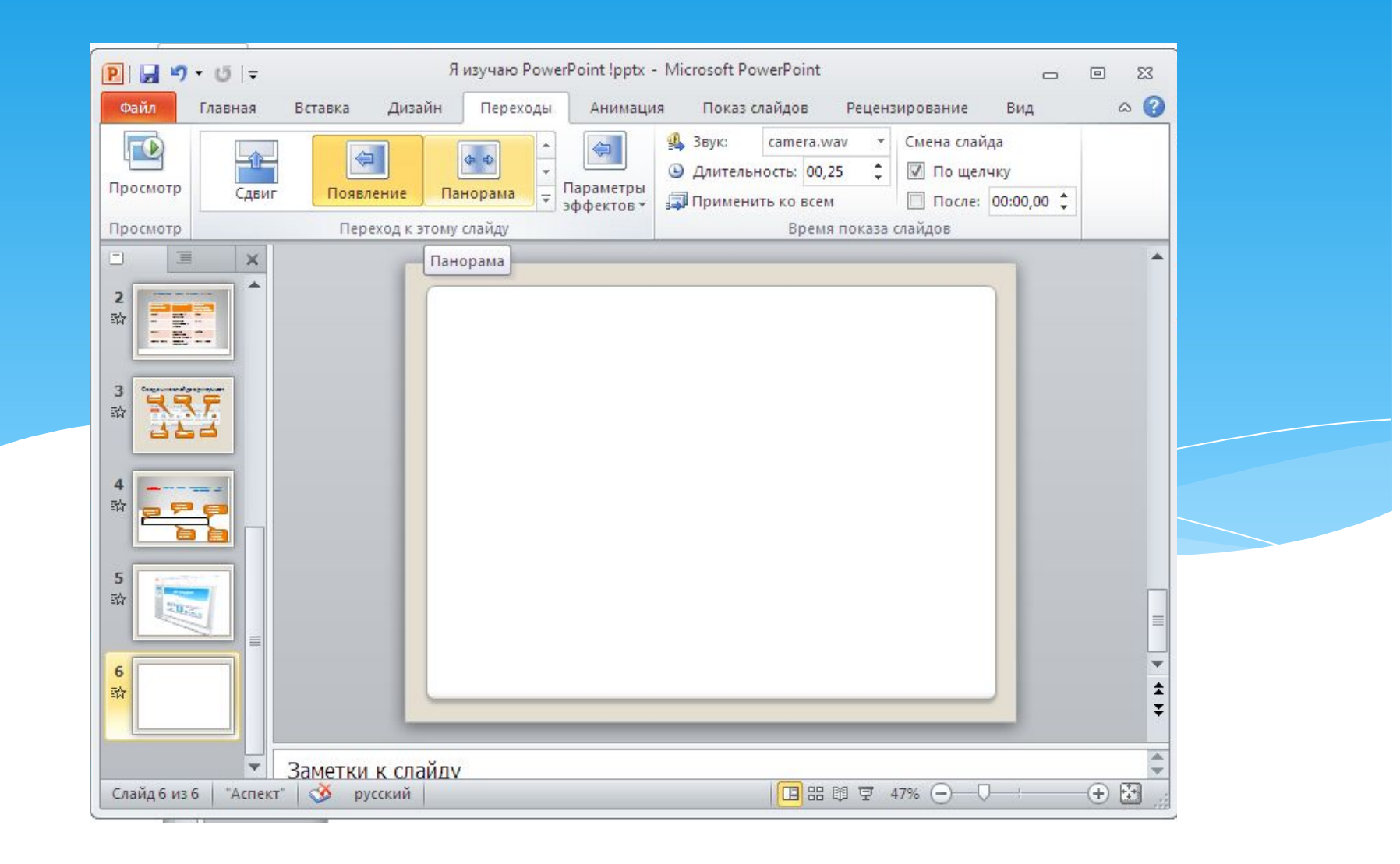

Для работы с анимацией предназначена вкладка ленты Анимация. Размещённые в ней инструменты позволяют создать эффекты анимации: анимации входа (появление объекта на слайде); анимации выделения (менять размер, вращать объект и т.д.); анимации выхода (исчезновение объекта на слайде); анимации перемещения (движение объекта по слайду).

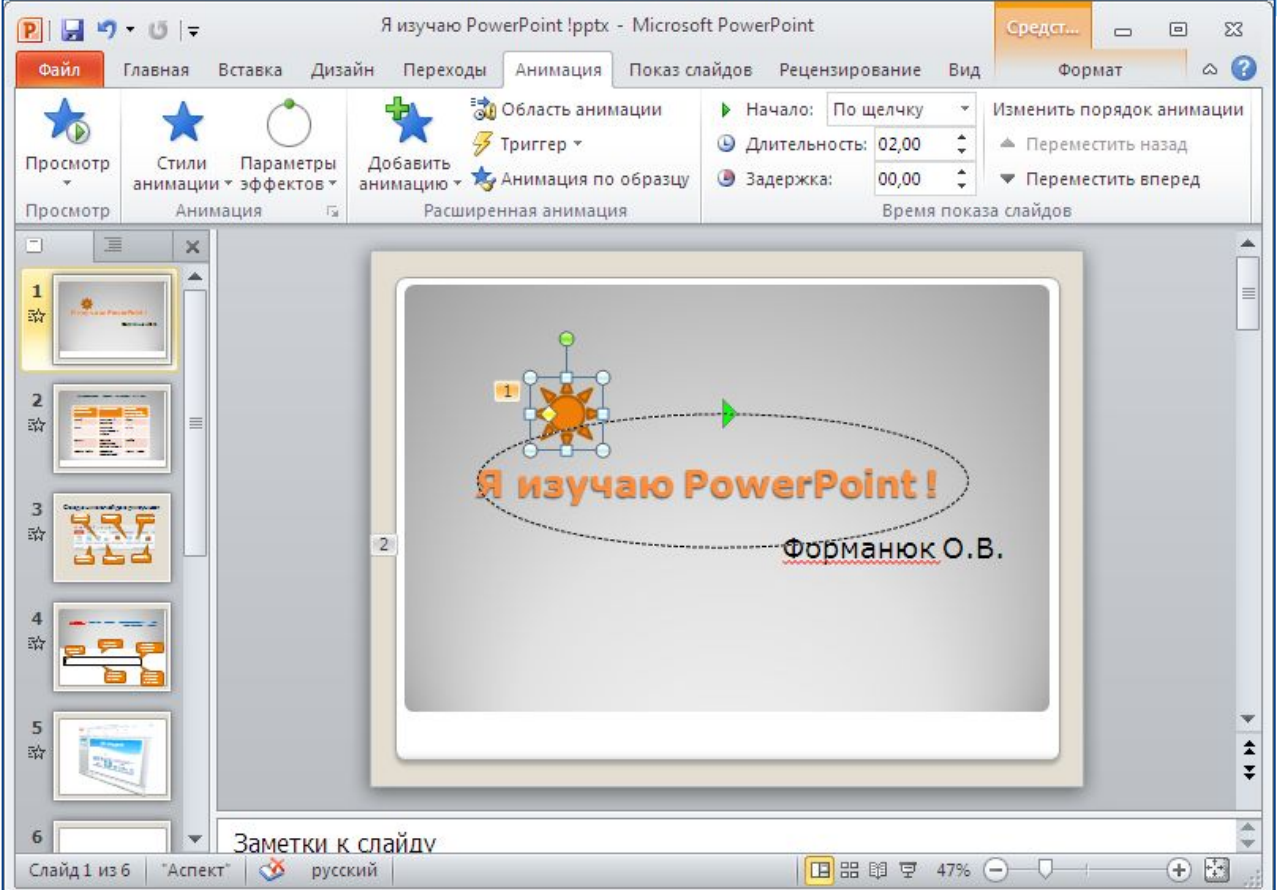

Для того, чтобы настроить дополнительные параметры для показа слайдов нужно перейти на вкладку ленты Показ слайдов. Инструменты этой группы позволяют просмотреть презентацию как с самого начала, так и конкретного слайда; настроить время показа слайдов; скрыть или возобновить показ выбранного слайда.

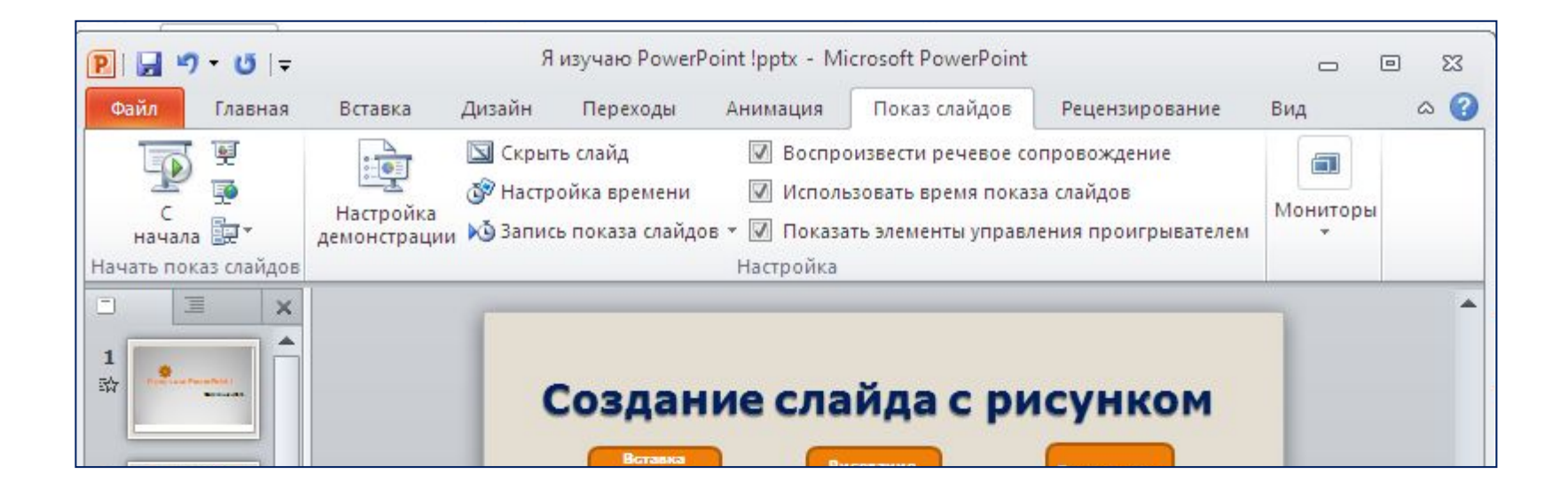

 Не маловажную роль играет рабочая область программы Microsoft Office PowerPoint 2010. Эта область находится в центре. Здесь отображается сама презентация, состоящая из отдельных страниц «СЛАЙДОВ».

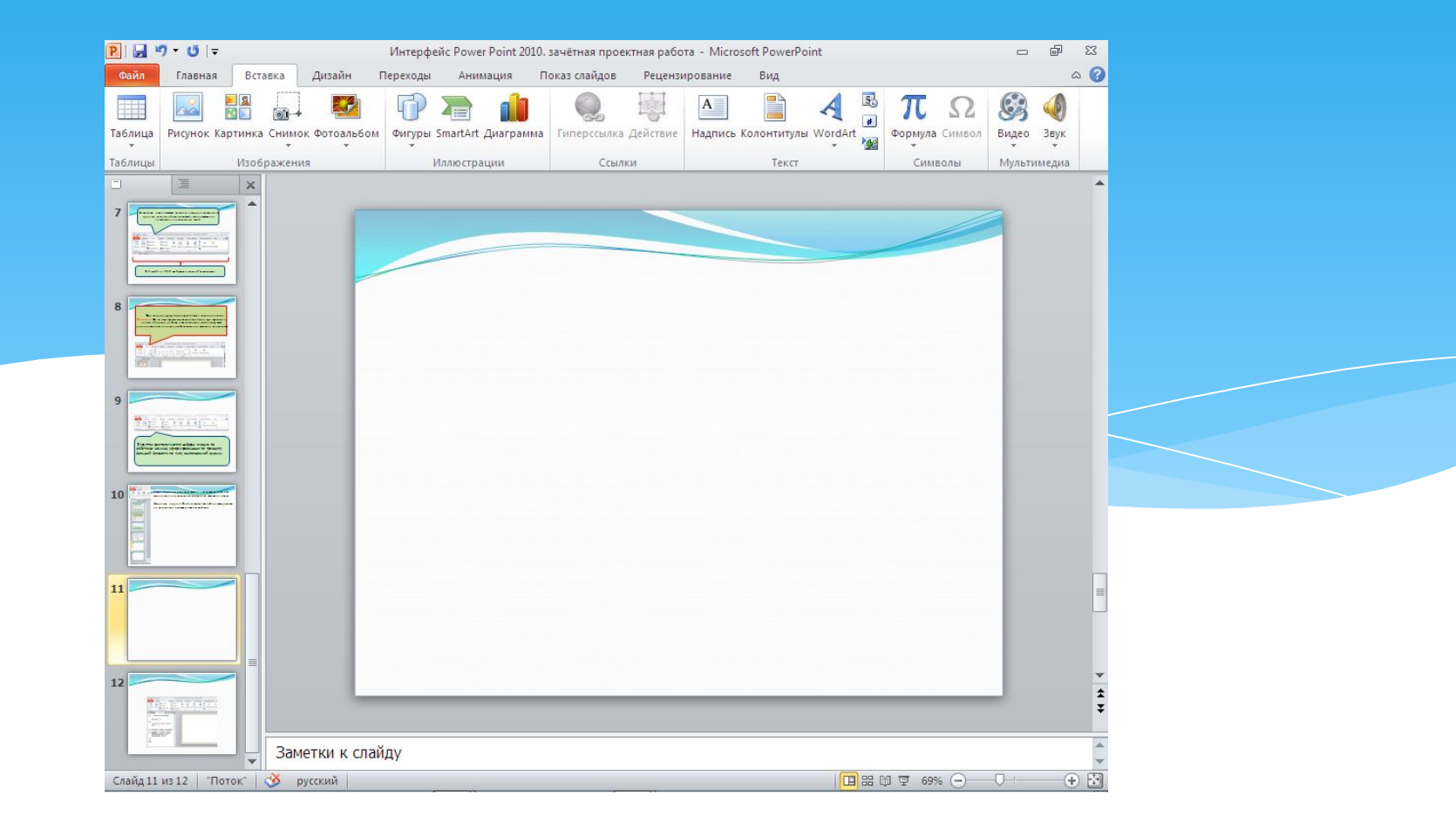

Слева отображается панель с двумя вкладками «слайд» и «структура». Эта панель обязательно пригодится при каждой работе с презентацией.

Вкладка «слайды» содержит список всех слайдов презентации. Здесь можно менять порядок слайдов, дублировать и удалять слайды.

На вкладке «структура» отображается иерархическая структура, содержащая заголовки и тексты слайдов презентации.

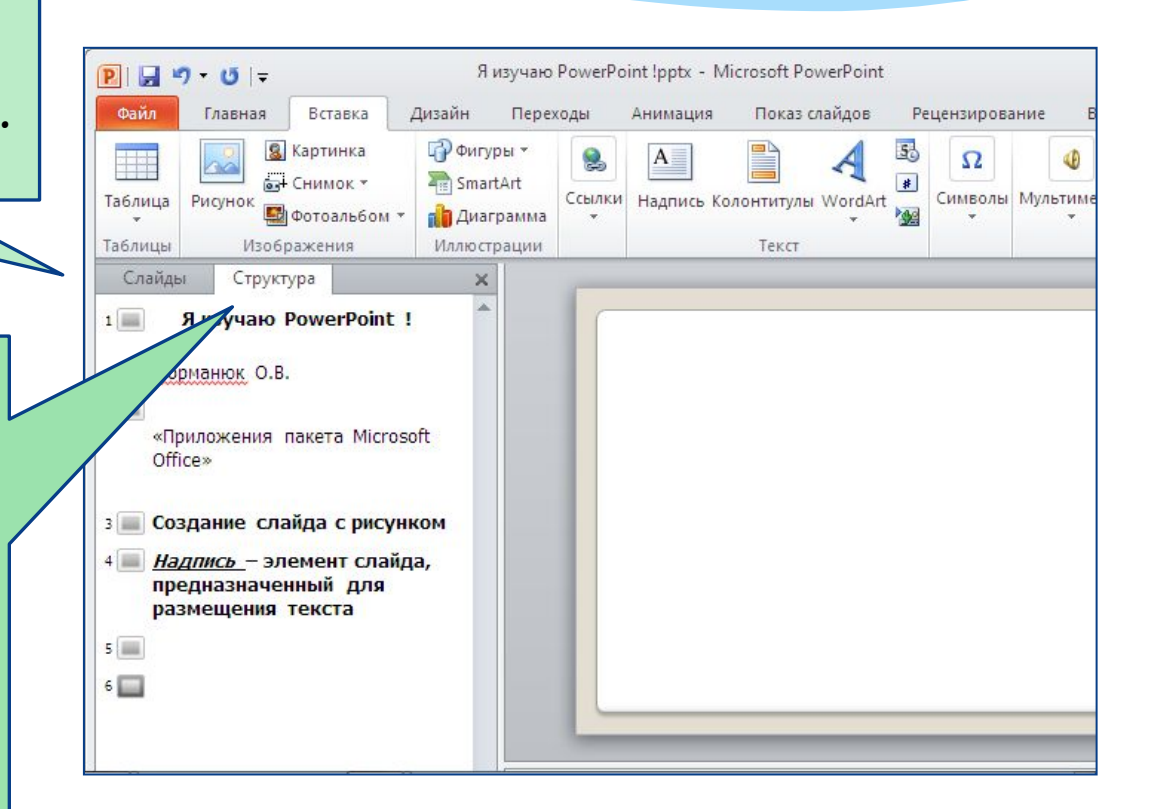

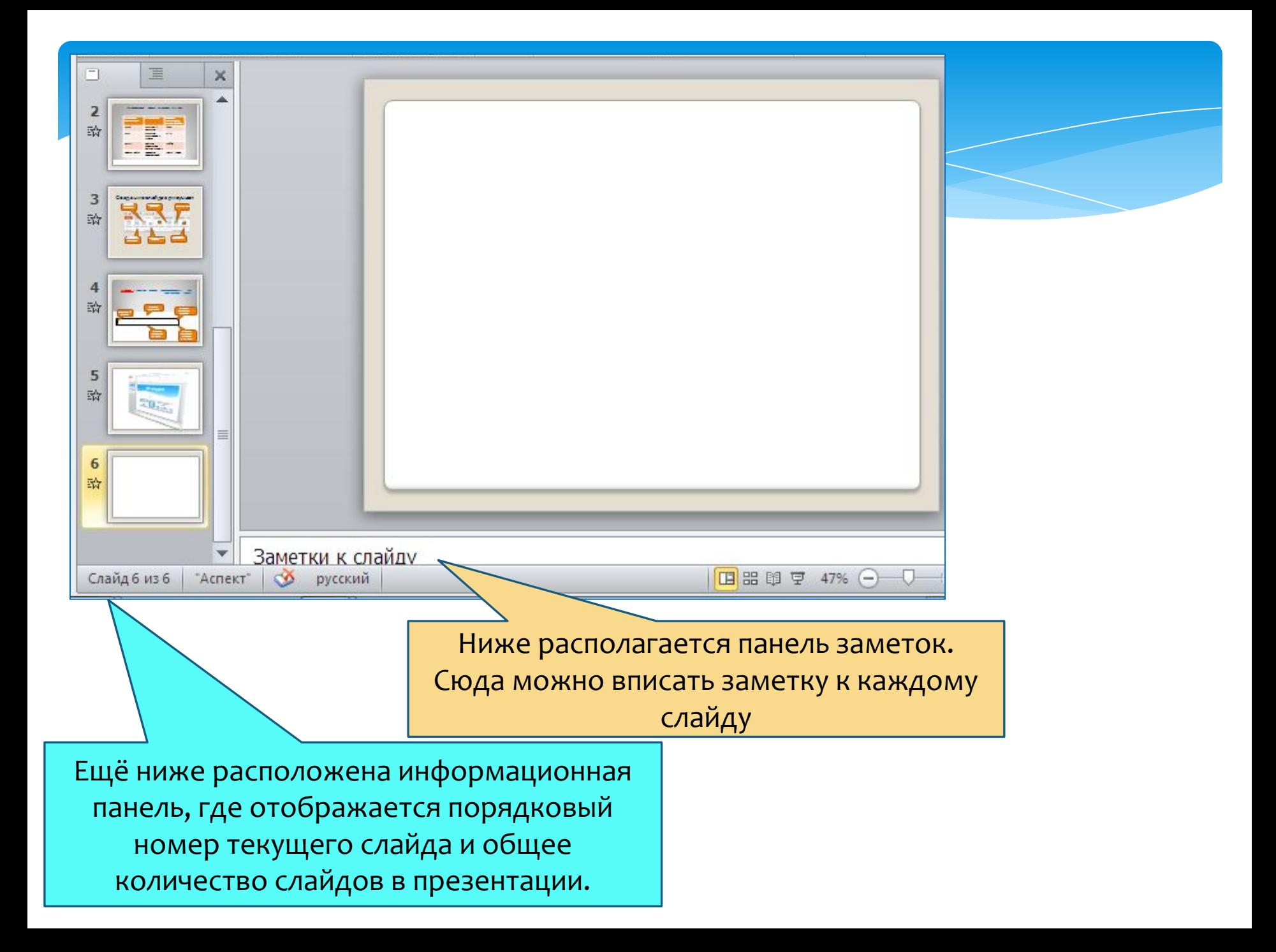

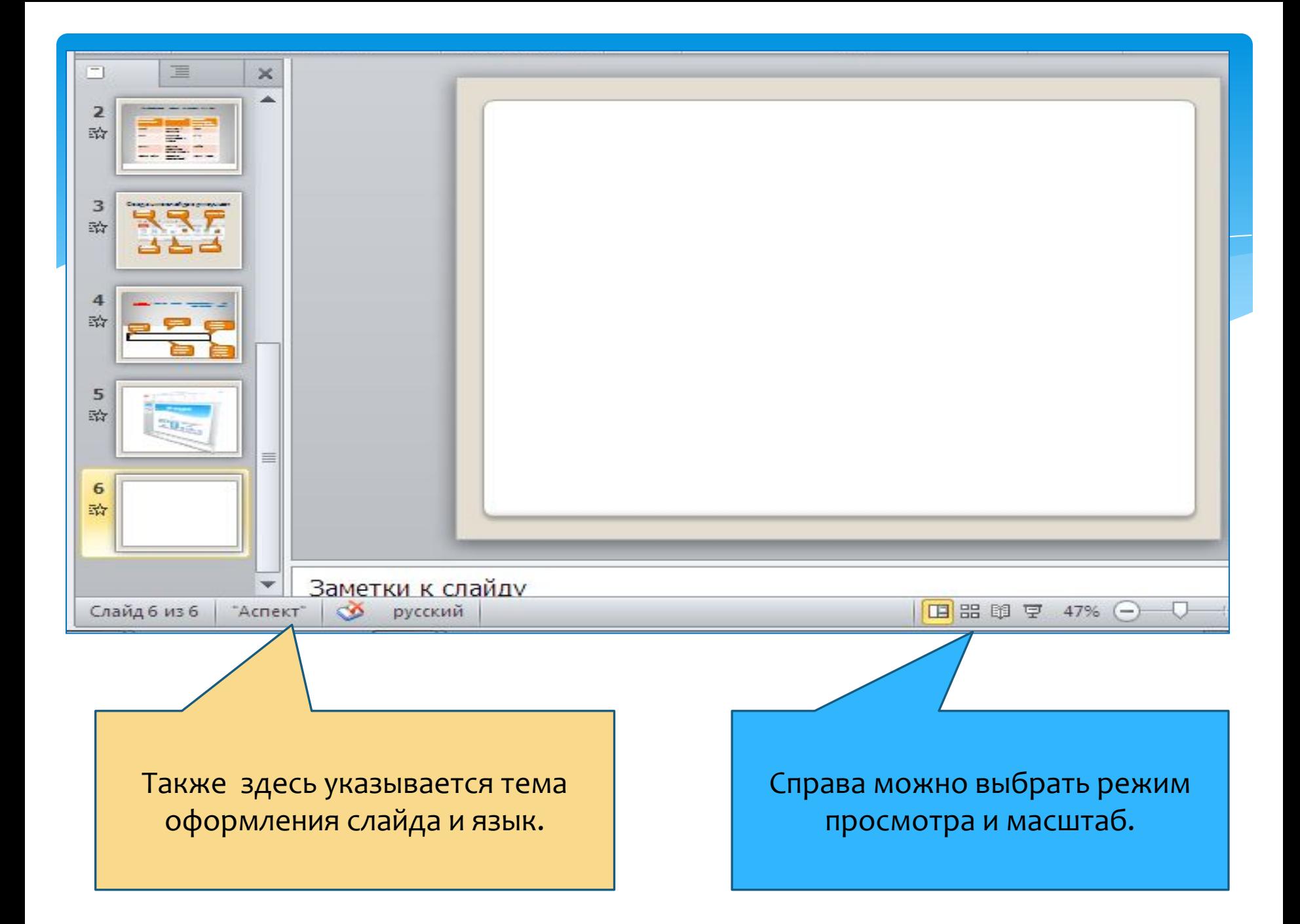

## Спасибо за внимание!

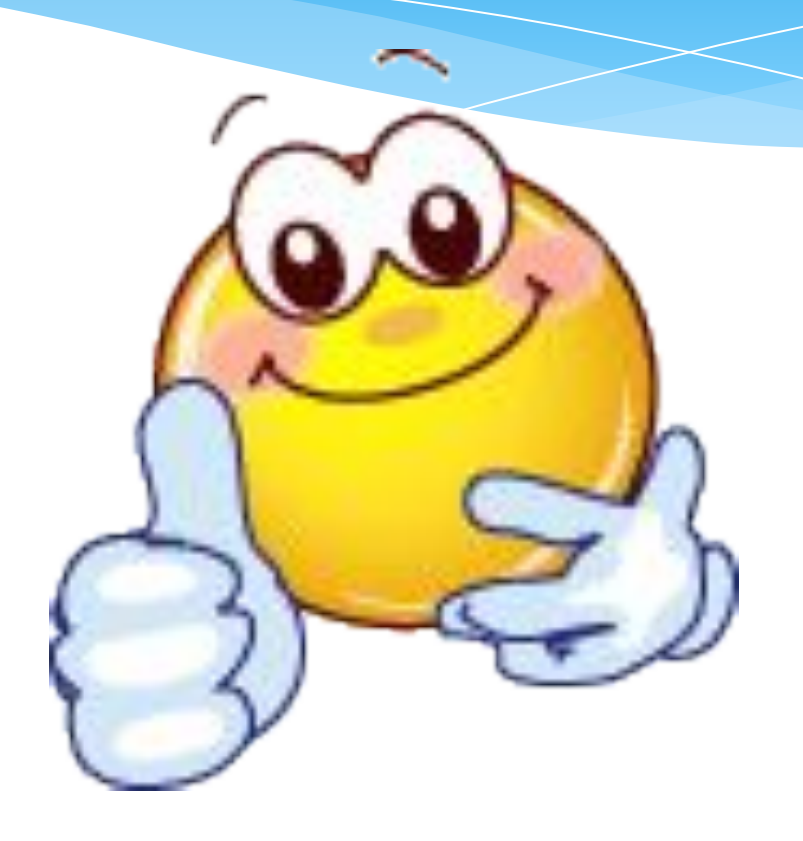

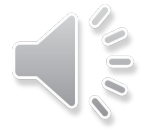